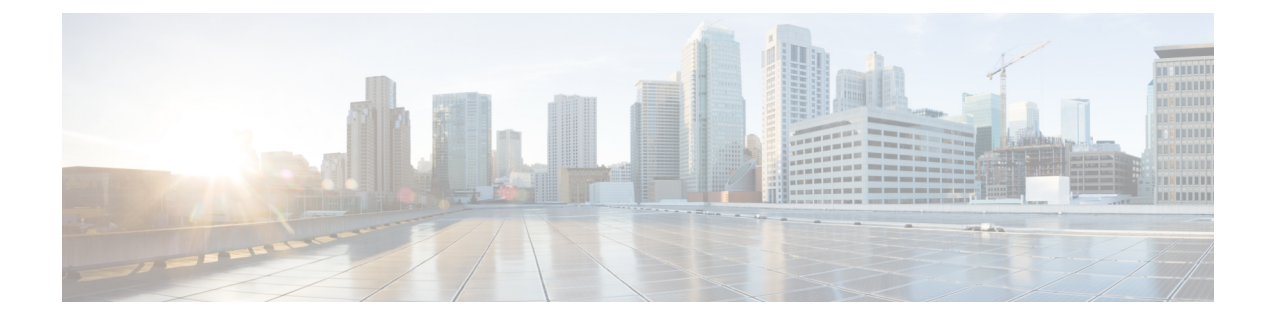

# **File and Malware Inspection Performance and Storage Tuning**

The following topics describe how to configure file and malware inspection performance and storage:

- File and Malware Inspection [Performance](#page-0-0) and Storage Options, on page 1
- Tuning File and Malware Inspection [Performance](#page-2-0) and Storage, on page 3

## <span id="page-0-0"></span>**File and Malware Inspection Performance and Storage Options**

Increasing the file sizes can affect the performance of the system.

**Table 1: Advanced Access Control File and AMP for Networks Options**

| <b>Field</b>                                                                   | <b>Description</b>                                                                                                    | <b>Guidelines and Restrictions</b>                                                                                                    |
|--------------------------------------------------------------------------------|----------------------------------------------------------------------------------------------------|----------------------------------------------------------------------------------------------------|
| Limit the number of bytes<br>inspected when doing file<br>type detection       | Specifies the number of bytes inspected<br>when performing file type detection.                                                                                                    | $0 - 4294967295(4GB)$<br>0 removes the restriction.<br>The default value is the maximum segment size of a TCP<br>packet (1460 bytes). In most cases, the system can identify<br>common file types using the first packet.<br>To detect ISO files, enter a value greater than 36870. |
| Allow file if cloud lookup<br>for Block Malware takes<br>longer than (seconds) | Specifies how long the system will hold the<br>last byte of a file that matches a Block<br><b>Malware</b> rule and that does not have a<br>cached disposition, while malware cloud<br>lookup occurs. If the time elapses without<br>the system obtaining a disposition, the file<br>passes. Dispositions of Unavailable are not<br>cached. | $0 - 30$ seconds<br>Do <i>not</i> set this option to 0 without contacting Support.<br>Cisco recommends that you use the default value to avoid<br>blocking traffic because of connection failures.                                                                                  |

I

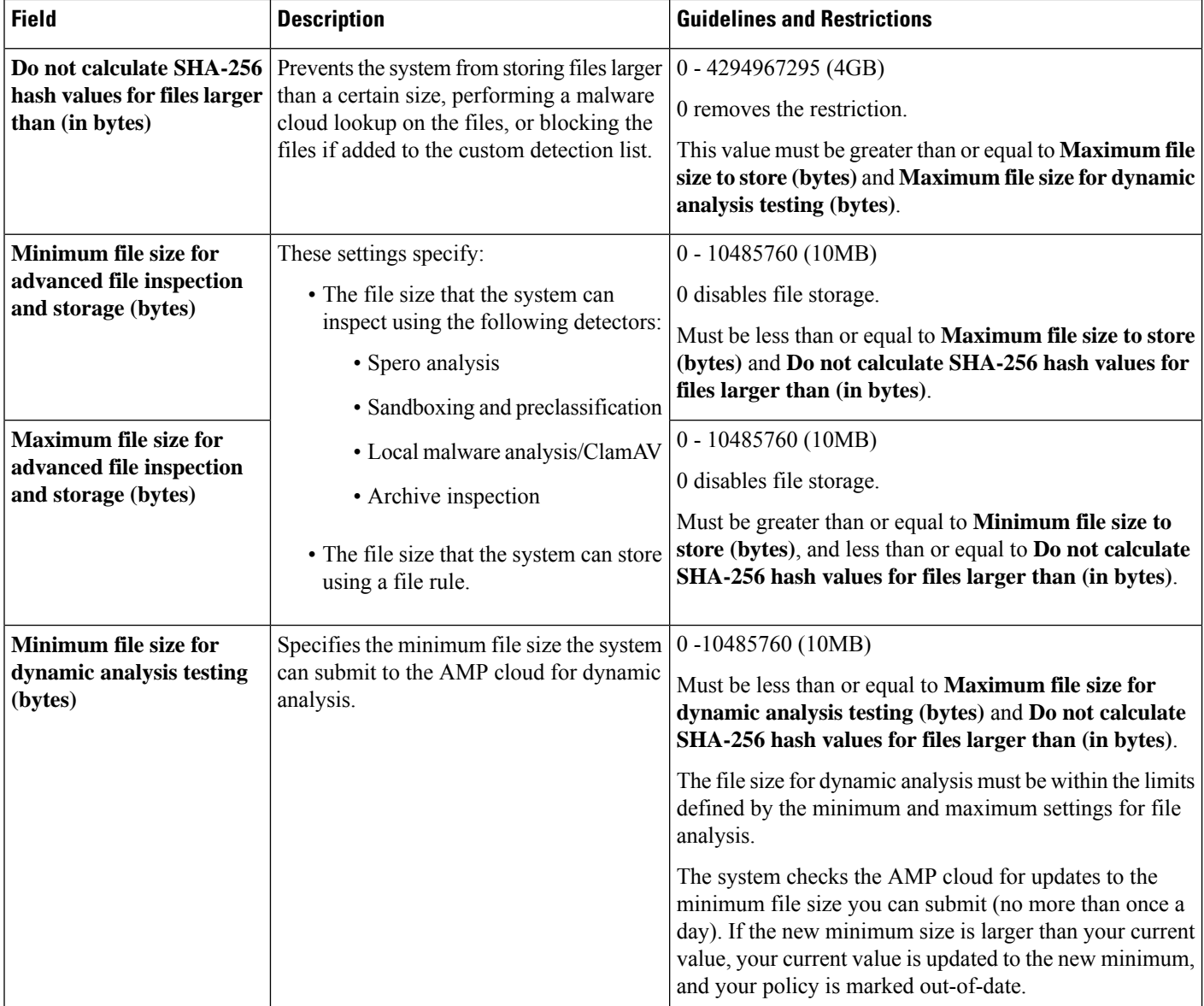

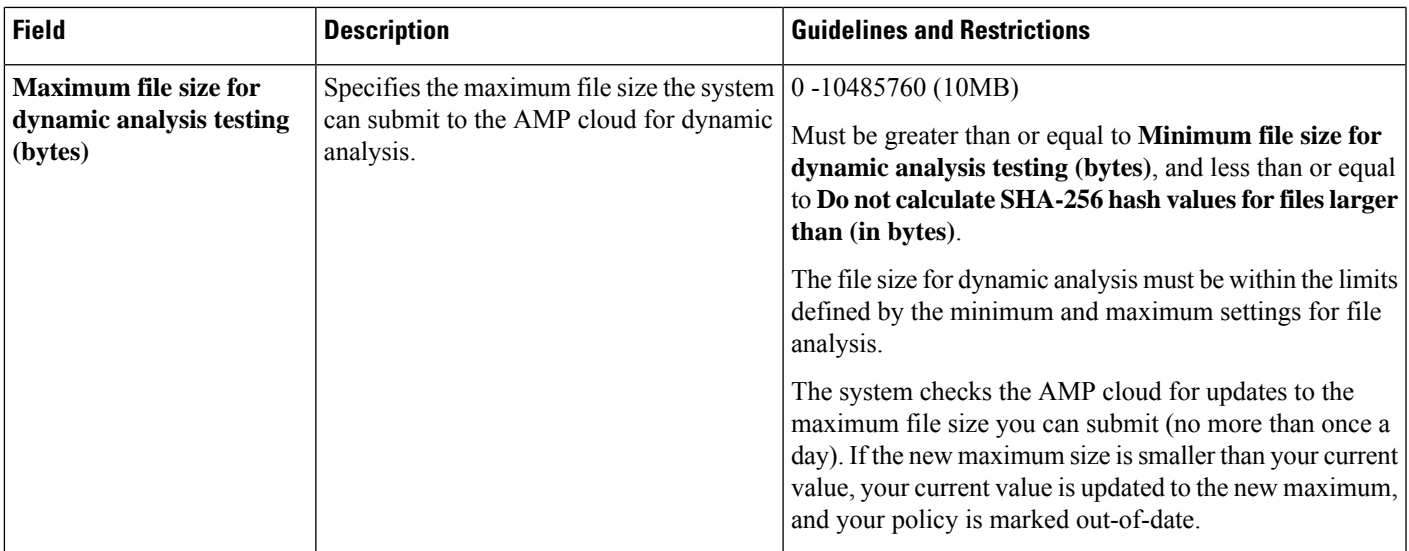

## <span id="page-2-0"></span>**Tuning File and Malware Inspection Performance and Storage**

You must be an Admin, Access Admin, or Network Admin user to perform this task.

- **Step 1** In the access control policy editor, click **Advanced Settings**.
- **Step 2** Click **Edit** ( ) next to **Files and Malware Settings**.

If **View**  $\left(\rightarrow$  appears instead, settings are inherited from an ancestor policy, or you do not have permission to modify the settings. If the configuration is unlocked, uncheck **Inherit from base policy** to enable editing.

- **Step 3** Set any of the options described in File and Malware Inspection [Performance](#page-0-0) and Storage Options, on page 1.
- **Step 4** Click **OK**.
- **Step 5** Click **Save** to save the policy.

### **What to do next**

• Deploy configuration changes; see Deploy [Configuration](fpmc-config-guide-v65_chapter20.pdf#nameddest=unique_35) Changes.

#### **Related Topics**

Snort® Restart [Scenarios](fpmc-config-guide-v65_chapter20.pdf#nameddest=unique_633)

 $\mathbf I$ 

#### **File and Malware Inspection Performance and Storage Tuning**

٦